# What's New in Autodesk Inventor 2018

Inventor 2018 is built for the continually evolving needs of the modern design and engineering professional.

Building on its breadth of modeling capabilities and powerful design automation tools, Inventor 2018 marks the next step forward in professional-grade 3D mechanical engineering design. Interoperability enhancements enable distributed, multi-disciplinary teams to work together more efficiently with data from a variety of sources. The overall user experience is enhanced for more productivity and flexibility in response to direct feedback from customers around the world.

These efforts let you design, engineer and collaborate faster and more effectively than ever before.

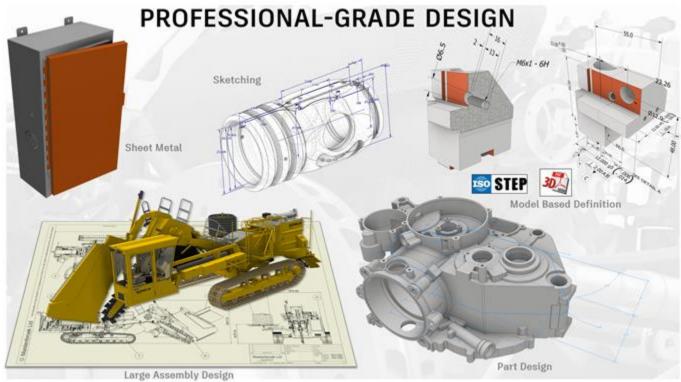

Designed by Mastenbroek using Inventor

## **Professional-Grade Design**

Engineers constantly need to drive innovation in their design work for better products and more efficient processes. To stay ahead, you need ever faster, more powerful tools that help you realize better performance and productivity. Inventor 2018 delivers just that.

Improvements have been made in several core functionalities you use every day. Projecting geometry in sketching, multi-body sheet metal parts and part modeling workflows have all been enhanced. Inventor 2018 delivers key performance improvements to large assembly and drawing workflows. And integrated Model Based Definition has been added to give you the ability to add Geometric Dimensioning and Tolerencing and 3D Annotations to your models to streamline documentation and enable downstream use of your 3D designs for manufacturing and quality processes.

#### **Model-based definition**

Model-Based Definition (MBD), is a powerful new set of tools for adding annotations, GD&T, and other manufacturing information directly to a 3D part. The integrated Tolerance Advisor checks the health of your tolerance scheme and lists potential problems, errors, and other information in the Tolerance Advisor browser. Once your 3D model has MBD and 3D Annotations applied you can recover in your 2D drawing, export in a 3D PDF or STEP AP242.

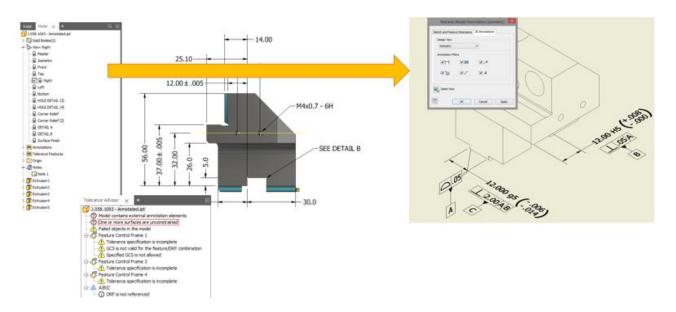

www.irinventor.com مرجع آموزشی تخصصی نرم افزار اتودسک اینونتور Email: irinventor@hotmail.com **Tip:** Go to the Get Started tab > Tutorial Gallery and download the GD&T guided tutorial to get familiar with the new commands.

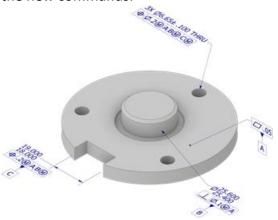

#### **Sheet Metal**

Multibody sheet metal parts now support unique rules and thickness for each body. Multi-body rules can be applied to bodies in the browser, or while creating new bodies within the Face, Contour Flange, Contour Roll, and Lofted Flange dialog.

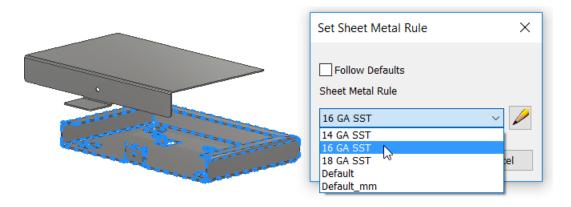

**Tip:** The Sheet Metal 3 v2 guided tutorial includes the new unique thickness workflow.

### Performance

All documents benefit to some degree, but the most noticeable improvements are seen when working with large assembly drawings. For example:

You will experience faster...

- Hidden line removed view display
- View navigation pan, zoom, and orbit
- Drawing view creation, preview, and edit

#### www.irinventor.com Drawing Improvements

After selecting an assembly document to place in a drawing, if the preview can display in under 3 seconds it will do so. If it takes longer a Preview progress dialog box displays. The dialog box is the only element you can interact with during its display.

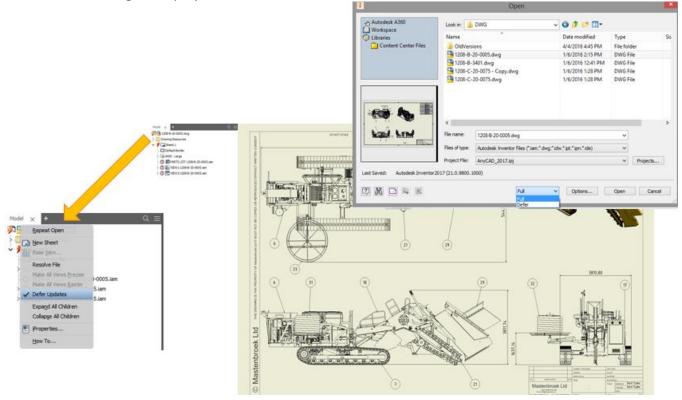

From the Open dialog box you can:

- Defer drawings
- Turn off model preview
- Recover mesh bodies, surface bodies, and all model dimensions

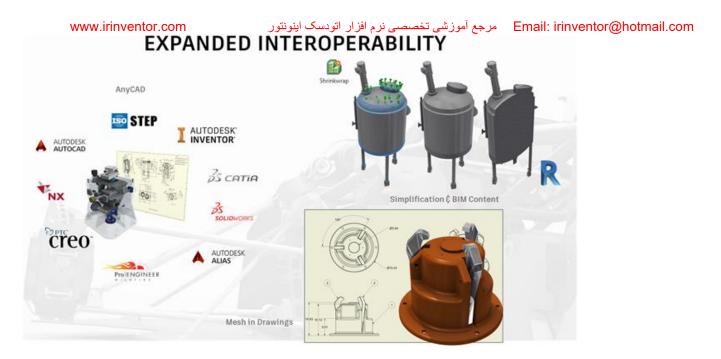

## **Expanded Interoperability**

Inventor 2018 delivers new capabilities for mechanical engineers who work with a variety of design data. You can continue to use imported mesh data in your designs, and also leverage STL or OBJ files in your Inventor 2D drawings. Surface data can be combined with your other 3D data in the Presentation environment for animations, exploded views, and documentation. In addition to outside data, Inventor 2018 helps you work with other Autodesk file formats. BIM Content workflows allow for direct publishing of Revit (.rfa) files. DWG Underlay has been improved to streamline workflows when integrating your 2D data inside of 3D designs. With the release of Inventor 2017.4, AnyCAD is enhanced to allow Inventor 2018 to be compatible with Inventor 2017.

## Mesh

Support for displaying and documenting mesh objects is added to drawing views. Mesh objects participate in all view types and can be dimensioned and annotated.

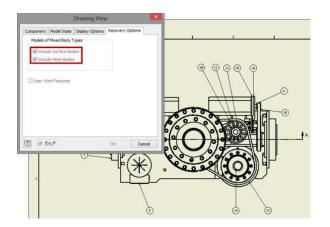

#### Shrinkwrap and Shrinkwrap Substitutes

Shrinkwrap tools have been enhanced for more control, improved user interface, and an improved workflow. You can leverage View and LOD representations to quickly define lightweight models.

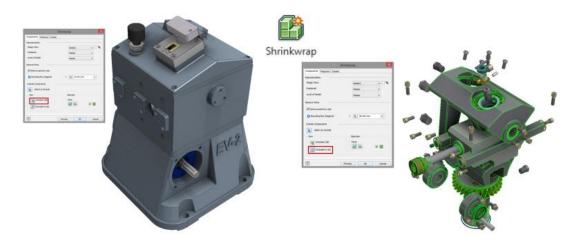

#### **BIM Content**

BIM Content has been enhanced for simplification, authoring, and publish workflows. Inventor 2018 lets you publish directly to IFC and Revit (.rfa) file formats.

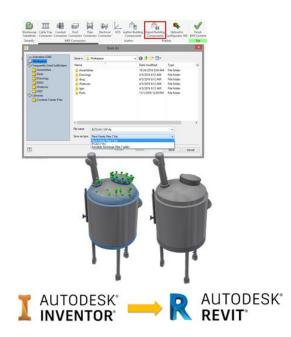

#### AnyCAD (not available in Inventor LT)

With Inventor 2018, AnyCAD has been expanded to allow you to leverage Inventor 2018 files in your Inventor 2017 designs. This means you can now work with others who are on versions of Inventor that are earlier **or** later than the version you are working in. To help you identify the version of an Inventor file, the Open dialog now displays Inventor version a file was last saved in.

| 1                                |                 | Open                                  |                          |                              | ×    |
|----------------------------------|-----------------|---------------------------------------|--------------------------|------------------------------|------|
| Workspace                        | Look in: 🄒      | Parts                                 | v 🕝 🤌 📂 🛄 •              |                              |      |
| Assemblies                       | Name            | A                                     | Date modified            | Туре                         | ^    |
| Parts                            | 5314030         | 0.ipt                                 | 2/1/2017 2:29 PM         | Autodesk Inventor            | 1    |
| Drawings                         | 5315020         | 0.ipt                                 | 2/1/2017 2:29 PM         | Autodesk Inventor            |      |
| DWG                              | 5318160         | 0.ipt                                 | 4/5/2016 8:52 AM         | Autodesk Inventor            |      |
| iFeatures Y                      | 5319060         |                                       | 4/5/2016 8:52 AM         | Autodesk Inventor            |      |
|                                  | 5320040         | 0.ipt                                 | 2/1/2017 2:29 PM         | Autodesk Inventor            | 10.1 |
|                                  | 5324010         |                                       | 2/1/2017 2:29 PM         | Autodesk Inventor            |      |
|                                  | 5335030         |                                       | 2/1/2017 2:29 PM         | Autodesk Inventor            |      |
| $\sim$                           | 5388010         |                                       | 2/1/2017 2:29 PM         | Autodesk Inventor            |      |
|                                  | 5388020         |                                       | 2/1/2017 2:29 PM         | Autodesk Inventor            | ~    |
|                                  | <               | ••                                    |                          | >                            |      |
|                                  | File name:      | 53150200.ipt                          |                          | ¥                            |      |
|                                  | Files of type:  | Autodesk Inventor Files (*.iam;*.dwg; | ".idw;".ipt;".ipn;".ide) | ~                            |      |
|                                  | Project File:   | IV9 Haskel EV-2.ipj                   |                          | <ul> <li>Projects</li> </ul> | 1    |
| Last Saved: Autodesk Inventor 20 | 18 (22.0.6500.1 | 000)                                  |                          |                              |      |
|                                  |                 |                                       | V Options                | Open Cancel                  |      |

Starting with Inventor 2017.4, you can reference future (newer) versions of Inventor part and assembly files in an earlier version of Inventor. For example, with Inventor 2017.4 you can reference an Inventor 2018 part file in Inventor 2017.

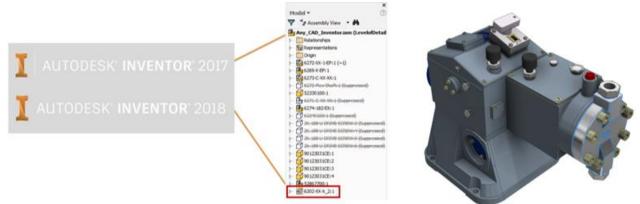

Inventor 2018 continues to enhance your core AnyCAD workflows by more robust support of new features you add to non-native Inventor files. After the source file is updated, your Inventor based features will be preserved.

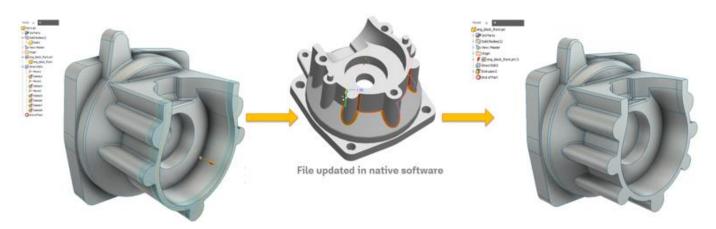

#### **DWG Underlay**

New DWG Underlay features make working with DWGs faster.

- Import your DWG file directly into an assembly using the Place Components command.
- Select multiple DWG Files when creating more than one underlay.
- Open an AutoCAD DWG file directly from the right-click context menu in your part or assembly model browser node in Inventor.
- Automatically project certain types of DWG geometry when you enable the new Application Options > Sketch > Autoproject edges during curve creation option.
- If the selected DWG Underlay geometry is within the XY, YZ, or XZ plane, the resulting joint is created on the same plane as the sketch in the same way a joint is created between 2D Inventor geometry.
- Create a joint on the same plane as the sketch in the same way a joint is created between 2D Inventor geometry: If the selected DWG Underlay geometry is within the XY, YZ, or XZ plane, the resulting joint is created on the same plane as the sketch.

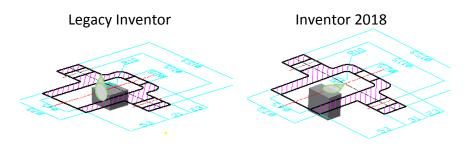

#### Presentations

The Presentation environment in Inventor 2018 now allows for support of surface data. Your surface files can be included in:

- Window selection
- Component tweaks
- Use surfaces to orient the tweak triad

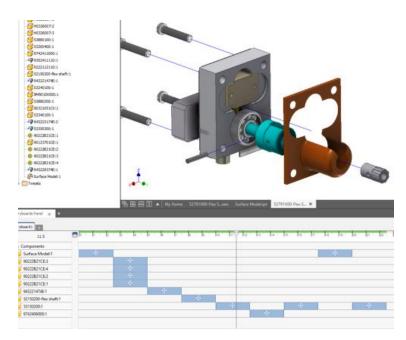

Added in 2017R2: Multiple edit actions have been added to the timeline to allow for Group, All Before, All After selections. You can also create a new Presentation file directly from the browser of an open assembly.

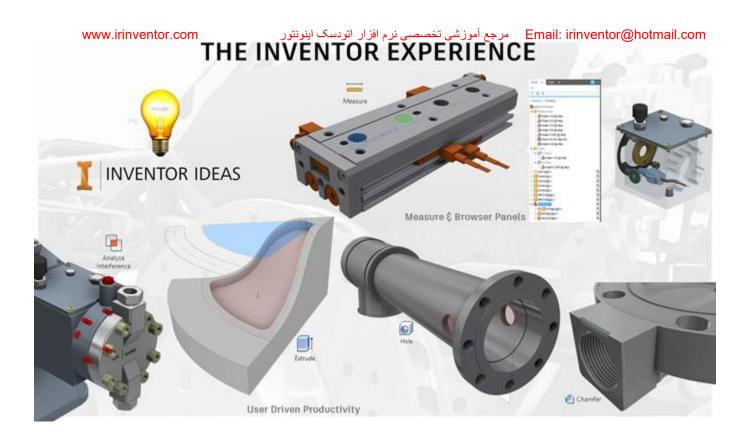

## **The Inventor Experience**

Inventor 2018 continues to focus on customer Inventor Ideas requests, feedback and giving you a delightful experience inside of Inventor. Customer-driven enhancements throughout Inventor 2018 improve core workflows and model interaction. Commands like Chamfer, Assembly Interference Analysis, Extrude and Hole have added options based on your direct feedback. In addition, both the Browser and Measure have been refreshed to deliver a more feature rich experience for all Inventor users.

The following enhancements were all implemented directly from your feedback posted on Inventor® Ideas.

### New and Improved Measure Workflows and Graphics

The Inventor measure tools and workflows have been greatly simplified and improved to enhance productivity. You can now:

- Use a single measure command!
- Perform all measure workflows from the new measure tool panel.
- Display rich information for each selection with a single click.
- Easily measure angles and identify measure selections in the graphics window.
- Easily identify measure selections in the graphics window.
- Additional productivity enhancements.

## Browser Tools

Save time with the exciting new browser tools.

|         |                 | Mod | lel > | (          | Repre | sentat | ions | + |  | <b>Q</b> ≡ |
|---------|-----------------|-----|-------|------------|-------|--------|------|---|--|------------|
| Search  |                 | Тур | e Ke  | word       | 1     |        |      |   |  | ×          |
| Filters |                 | ×   | 2     | ß          |       |        |      |   |  |            |
|         |                 |     |       |            |       |        |      |   |  |            |
|         | nresolve<br>les | ed  |       | Ou<br>file |       | -dat   | e    |   |  |            |

- Find things quickly and easily in the current active document with the new browser search.
- In an assembly file, use the filter tools T 🛛 🦻 to narrow your search (not available in Inventor LT).
- Move and dock each tab to your preferred way of working. The following image is an example of sideby-side docking.

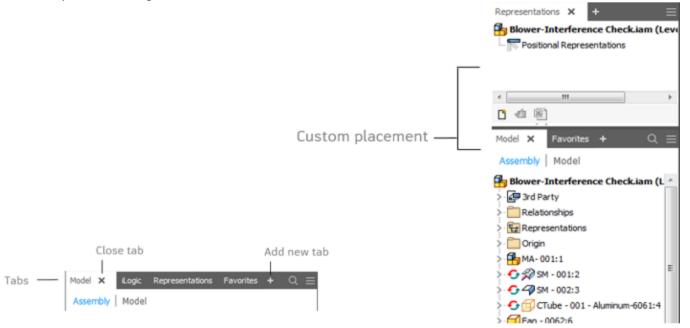

#### **Assembly Open**

| Assemblies ^                  | Look in: 🌗                              | Assemblies                        | v 🕲 🤌 🗁 🛄 🗸                                                                       |                                                                                  |   |
|-------------------------------|-----------------------------------------|-----------------------------------|-----------------------------------------------------------------------------------|----------------------------------------------------------------------------------|---|
| Drawings                      | Name                                    |                                   | Date modified                                                                     | Туре                                                                             | ^ |
| DWG                           | OldVersi<br>6272-XX                     |                                   | 2/1/2017 2:29 PM<br>5/10/2004 6:17 AM                                             | File folder<br>Autodesk Inventor                                                 |   |
| 🔁 IGES<br>🔅 Libraries 🗸 🗸     | 6269-X-                                 | EP.iam                            | 10/24/2016 8:31 AM<br>9/1/2016 1:43 PM                                            | Autodesk Inventor<br>Autodesk Inventor                                           |   |
| < >                           | 6272-XX                                 |                                   | 10/24/2016 8:31 AM                                                                |                                                                                  | _ |
|                               | ♣ 6272-XX ♣ 6272-XX ♣ 6272-XX ♣ 6273-C- | -1-GD.iam                         | 4/15/2004 9:16 AM<br>5/11/2004 8:16 AM<br>5/11/2004 8:16 AM<br>10/24/2016 8:31 AM | Autodesk Inventor<br>Autodesk Inventor<br>Autodesk Inventor<br>Autodesk Inventor |   |
|                               | File name:                              | 6272-XX-1-EP.iam                  |                                                                                   | ¥                                                                                |   |
| *                             | Files of type:                          | Autodesk Inventor Files (*jam;*.c | dwg;*.idw;*.ipt;*.ipn;*.ide)                                                      | *                                                                                |   |
|                               | Project File:                           | IV9 Haskel EV-2.ipj               |                                                                                   | v Projects                                                                       |   |
| ast Saved: Autodesk Inventor2 | 017 (21.20.22500                        | 0.0000)                           |                                                                                   |                                                                                  |   |

Designed by Mastenbroek using Inventor

- Quickly open Full or Express from the dialog box drop-down list.
- Find command is moved to the lower section of the dialog box.

#### **Part Creation**

• **Extrude:** Use the new Distance from Face option in the Extrude dialog box to start an extrusion from a face or workplane with a distance. Because Distance from Face creates one central entry point for modifying the geometry, no additional steps to make sketches or workplanes are needed.

| Shape More Extents Profile Offset From Face v |
|-----------------------------------------------|
| Solds                                         |

www.irinventor.com

Email: irinventor@hotmail.com مرجع آموزشی تخصصی نرم افزار اتودسک اینونتور

• **Chamfer:** You can now create a chamfer that does not require an entire edge. A new tab, Partial, is added to the Chamfer dialog box to support the creation of partial chamfers.

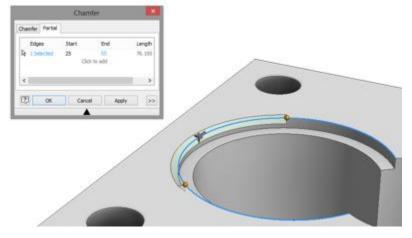

- Hole:
  - You can now create a symmetric hole type that extrudes in two directions. The Flip Termination button is replaced with Direction1 and Direction 2 buttons. The Symmetric distance is only available for the Drilled - Simple Hole - Through All hole type.
  - You can now specify zero (0) as a value for bore depth on Spotface holes. As a result, you can now place a spotface hole on the termination face of a body.
  - Use the new option, Extend Start, on the Hole dialog box to extend the start face of a hole to the first place where there is no intersection with the target body. The purpose of Extend Start is to remove a fragment resulting from the creation of the hole.

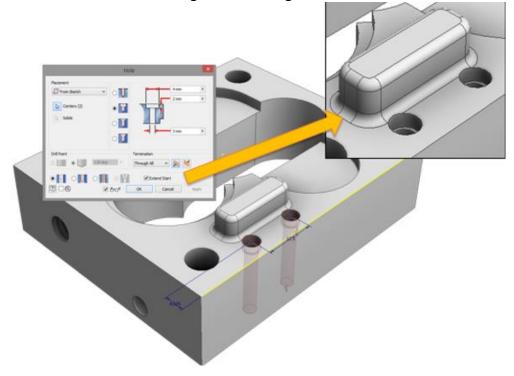

#### Drawings

#### • Export to PDF:

|                                                              | Save As                                                                |                                                                                    |   |
|--------------------------------------------------------------|------------------------------------------------------------------------|------------------------------------------------------------------------------------|---|
| Autodesk A360                                                | Save in: 🍶 Drawings                                                    | v 🕝 🎓 🗁 💷 •                                                                        |   |
| Sequently Used Subfolders                                    | Name                                                                   | Date modified Type                                                                 |   |
| Assemblies                                                   | 3 OldVersions                                                          | 4/5/2016 8:12 AM File folder                                                       |   |
| Parts Drawings                                               |                                                                        | PDF Drawing                                                                        | × |
| DWG<br>iFeatures<br>IGES<br>Ubraries<br>Content Center Files | Print range  Current sheet  All sheets  Sheets in range:  From To  1 1 | Settings All colors as black Remove object line weights Vector resolution: 400 DPI |   |
|                                                              | Print excluded sheets                                                  | Display Published File in Viewer                                                   |   |
|                                                              | File nam                                                               | OK Cancel                                                                          | 1 |
|                                                              | Save as type: PDF Files (* pdf)                                        | *                                                                                  |   |

- The From and To values specified for Sheets in range are no longer session based.
- The new option, Display Published File in Viewer, when selected, displays the sheets in Adobe Acrobat Reader after clicking Save.
- Text Border Option: Add a text border around text and leader text.

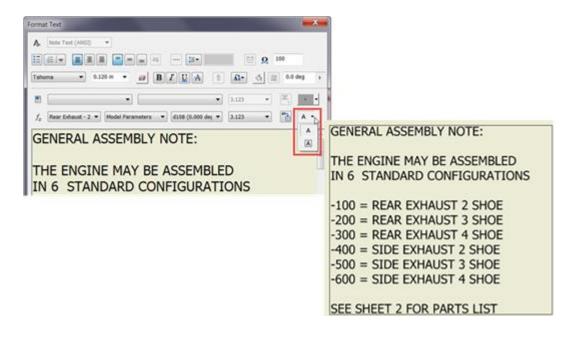

#### Parameters

The Parameter dialog box is enhanced to include a Consumed by column and By Features filter.

|                                     |                |            | Par               | ameters       |      |               |     |   |                 | , |
|-------------------------------------|----------------|------------|-------------------|---------------|------|---------------|-----|---|-----------------|---|
| Parameter Name                      | Consumed by    | Unit/Type  | Equation          | Nominal Value | Tol. | Model Value   | Кеу |   | Comment         | 1 |
|                                     |                |            |                   |               |      |               |     |   |                 | Π |
| - d10                               | Sketch3        | mm         | 11.938 mm         | 11.938000     | 0    | 11.938000     |     |   |                 | ٦ |
| -d11                                | Extrusion2     | mm         | 22.352 mm         | 22.352000     | 0    | 22.352000     |     |   |                 |   |
| d12                                 | Extrusion2     | deg        | 0 deg             | 0.000000      | 0    | 0.000000      |     |   |                 |   |
| d13                                 | Sketch4        | mm         | 10.922 mm         | 10.922000     | 0    | 10.922000     |     |   |                 |   |
| d14                                 | Sketch4        | deg        | 30 deg            | 30.000000     | 0    | 30.000000     |     |   |                 | ī |
| S. d15                              | Extrusion3     | mm         | 0.88 in - 0.52 in | 9.144000      | Ó    | 9.144000      |     |   |                 | ī |
| d16                                 | Extrusion3     | deg        | 0 deg             | 0.000000      | Ō    | 0.000000      | Π   |   |                 | - |
| d17                                 | Circular Patte | ul         | 8 ul              | 8.000000      | 0    | 8.000000      |     |   |                 | Ĩ |
| d19                                 | Circular Patte | deg        | 360 deg           | 360.000000    | 0    | 360.000000    |     |   |                 | Ĩ |
| d20                                 | Sketch5        | mm         | 6.35 mm           | 6.350000      | Ō    | 6.350000      | П   |   |                 | Ī |
| d22                                 | Extrusion4     | deg        | 0 deg             | 0.000000      | Ō    | 0.000000      |     |   |                 | - |
| - d34                               | Sketch8        | mm         | 9.652 mm          | 9.652000      | Ō    | 9.652000      |     |   |                 | Ĩ |
| Add Numeric All Key Non-Key Renamed | Updati         | ate Update | Purge Unused      |               |      | Reset Tolerar |     | - | << Less<br>Done |   |

- **Consumed By** column
- By Features filter

By Features

## General

## **Productivity and Performance Enhancements**

## **Productivity Improvements**

- Easier access to Express mode Open for assemblies.
- In drawing views, a delay has been added to the view update when you are editing the scale. The delay allows you to enter the new scale without the view reacting to each number entered.
- You can exclude surfaces from drawing views. In the Drawing View dialog box, on the Recovery Options tab, clear the checkbox on Include Surface Bodies.
- In a deferred drawing, you can access Defer Updates from the context menu. The behavior is the same as if you were accessing the option from Document Settings.
- You can change the view preview option from the Open dialog. Clear the check on the eyeglasses and the preview is a bounding box.

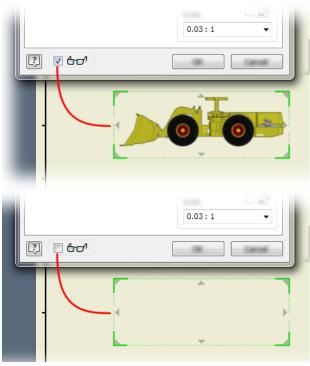

• Browser state icon for out of date components. Views with out of date components also get the state icon.

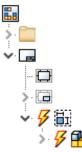

#### **Parameters**

- A Consumed by column is added to the parameters table to make it easy to identify where a parameter is used.
- By Features is added to the parameter filter options.

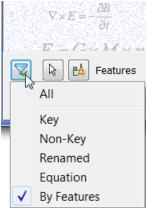

**Tip:** In a part with multiple bodies, use Consumed by with the By Features filter option to identify dependencies.

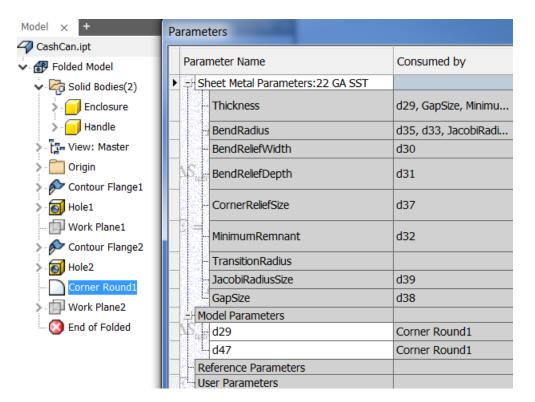

### **Performance Improvements**

All documents benefit to some degree, but the most noticeable improvements are seen when working with large assembly drawings.

- Faster view compute for hidden line removed views such as: shaded, section, and detail.
- Zoom in and zoom out and the related methods of input, such as a mouse, keyboard, 3D mouse, ViewCube, Navigation Bar, and Ribbon commands now use the minimum frame rate setting.
- Faster Move, Pan, and Rotate views in models and drawings.
- Assembly Open particularly for nested file structure.
- Drawing view creation, preview, edit view, and change view representation.
- Faster 2D graphics rendering including sketch, drawing view, and DWG Underlay.
- Faster component selection in drawings.
- Faster raster view rendering.
- Faster selection and highlight in both express and full mode.

The performance improvements make some application options and document settings obsolete. The following have been removed:

#### **Application Options**

- General tab In the Tooltip Appearance section, Show ToolClips
- File tab In the File Open section, Enable Quick File Open
- Drawing tab In the Capacity/Performance section, Memory Saving Mode
- Assembly tab Enable related relationship failure analysis

#### **Document Settings**

• Drawing tab - Memory Saving Mode

## **Browser Enhancements**

Save time with the exciting new browser tools.

### Search

- Find things quickly and easily in the current active document with the new browser search.
  - File nodes, both collapsed and expanded.
  - iProperties: An icon displays next to search results with matching iProperty fields. Hover over the icon to display the information.
  - Relationships (not available in Inventor LT).
  - o Features.
- Click 🖾 to display the search field. The quick search field searches as you type.

| Model    | $\times$ | + | Q ≡ |
|----------|----------|---|-----|
| Type Key | yword    |   | ×   |

- In an assembly file, use the filter tools T 🛛 🦻 to narrow your search (not available in Inventor LT).
  - Clear the filter.
  - Filter out unresolved files.
  - Filter out out-of-date files.

### **Additional Browser Enhancements**

- The Model panel displays by default. Select 🔳 to select to display a browser panel. Click the x to remove a panel.
- Each tab can be moved and docked. Below is an example side by side docking.

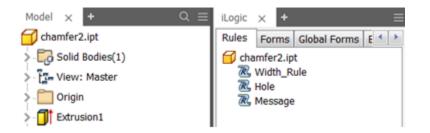

www.irinventor.com

New Browser menus: Select 🔳 to access display options and Help:

| Model × + Q         | <u>=</u>              | -                   |
|---------------------|-----------------------|---------------------|
| 🕤 chamfer2.ipt      | Expa <u>n</u> d All   | 1                   |
| > 🤂 Solid Bodies(1) | Collapse All          |                     |
| > [ - View: Master  | 闐 Find Ctrl+F         |                     |
| > 🦳 Origin          | Display Preferences 🔸 | Hide UCS            |
| > 📑 Extrusion1      | <u>H</u> elp          | Hide Work Features  |
|                     |                       | Hide Notes          |
| - 🖰 Fillet1         |                       | Hide Documents      |
| 🚰 Fillet2           |                       | Hide Warnings       |
| - 🖰 Fillet3         |                       | Show Extended Names |
| - 🔇 End of Part     |                       |                     |
|                     |                       |                     |

In an assembly and presentation file, you can select the new browser menu option, Edit Values in Browser, • to enable or disable the browser edit box (not available in Inventor LT).

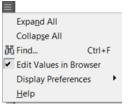

•

The browser edit box displays when selecting a constraint in an assembly browser or a tweak in a presentation browser. The edit box now displays near the selected item instead of at the bottom of the browser.

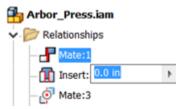

You can now easily switch between model, assembly, and other environment browsers with a single click. • For example, when the Inventor Studio environment is active, you can now simply click to switch between the Inventor Studio browser and the Modeling browser.

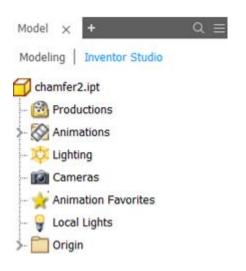

## **Measure Enhancements**

## New and Improved Measure Workflows and Graphics

The Inventor measure tools and workflows have been greatly simplified and improved to be more user friendly and intuitive.

- One measure command.
- Perform all measure workflows from the new measure tool panel.
- Each selection displays rich information with a single click in the measure tool panel.
- Simplified angle measuring.
- Easily identify measure selections in the graphics window.
- Additional productivity enhancements.

### **One Measure Command**

Access all measure workflows from a single Measure command on the Tools tab on the ribbon in the part and assembly environments.

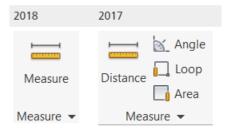

### **One Tool Panel for Measure**

• Set Dual Unit and Precision Values. When one or more User Coordinate Systems (UCS) are defined in a file, you can specify the coordinate system to use.

| Advanced Settings | s            | $\sim$ |
|-------------------|--------------|--------|
| Coordinate Syst   | Origin 🗸     |        |
| Precision         | 3.123 🗸      |        |
| Angle Precision   | 2.12 🗸       |        |
| Dual Units        | Millimeter 🗸 |        |

• View precision and units for all length, area, and angle values. Each selection displays rich information with a single click. For example, select a cylindrical face: The diameter, area, and total loop length display. Results update if you change a dual unit or precision value.

| Radius            | 0.125 in              | 3.175 mm                |  |
|-------------------|-----------------------|-------------------------|--|
| Diameter          | 0.250 in              | 6.350 mm                |  |
| Total Loop Length | 1.571 in              | 39.898 mm               |  |
| Area              | 0.506 in <sup>2</sup> | 326.505 mm <sup>2</sup> |  |
| Advanced Settings |                       | <                       |  |

• Switch the selection priority between Component, Part, and Faces and Edges in assemblies (not available in Inventor LT).

| Measure | $\times$ | + | ≡ |
|---------|----------|---|---|
| fik 🛱   | Í.       |   |   |

• Copy one or all values to the clipboard.

| Measure × +     |          | ≡                  |
|-----------------|----------|--------------------|
| Measure Results |          | $\sim$ $^{\wedge}$ |
| Center Distance | 0.670 in | 17.355             |
| > Delta         | Сору     | Ctrl+C             |
| Minimum Distar  | Copy All | Ctrl+Shift+C       |

### **Simplified Angle Measuring**

Use one of the following methods to measure an angle:

- Select a line or axis and then select a planar faces.
- Select an arc or circle.
- Select 2 points, and then hold down SHIFT and select the third point of the angle.

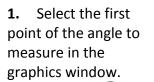

2. Select the next point of the angle to measure in the graphics window.

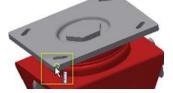

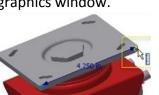

**3.** Press and hold SHIFT and select the third point of the triangle.

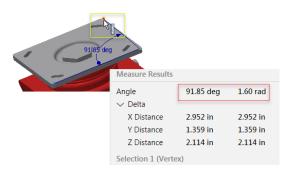

## **Easily Identify Measure Selections in the Graphics Window**

- The geometry you select to measure remains highlighted in the graphics window.
- Clearly distinguish between the first and second selection: The Measure selection set 1 and selection set 2 display different colors in the graphics window so that you can identify the information for each selection in the Measure tool panel. You can change the color of the highlighted selections using Application Options
  - > Colors tab by selecting a color scheme from the Color Scheme list.

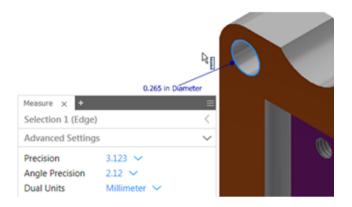

## **Additional Measure Productivity Enhancements**

#### Minimum Distance, Center to Center Distance, and Maximum Distance

Minimum Distance and Center to Center distance now display at the same time when at least one of the following types of geometry are selected.

- Arc/Circle
- Ellipse
- Cylinder/Cone/Torus
- Sphere

Maximum Distance also displays when 2 of the following types of geometry, on the same plane, are selected: Vertex, line, arc and circle.

Easily toggle between Minimum Distance, Center to Center Distance, and Maximum Distance for the distance delta value.

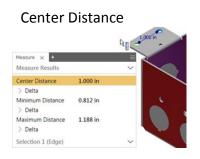

#### Minimum Distance

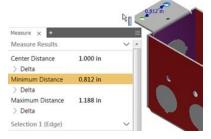

#### Maximum Distance

|                             |          | R 🗸    | .188 in |
|-----------------------------|----------|--------|---------|
| Measure × +                 |          |        |         |
|                             |          |        |         |
| Center Distance<br>> Delta  | 1.000 in |        |         |
| Minimum Distance<br>> Delta | 0.812 in |        |         |
| Maximum Distance            | 1.188 in |        |         |
| > Delta                     |          |        |         |
| Selection 1 (Edge)          |          | $\sim$ |         |

## **Sorting Enhancements**

## **New Sort Option**

Use the new options on the Sorts Parts List and Bill of Materials Sorts dialog box to control the sort behavior. You can specify whether to sort by numerical order or by a leading digit (string).

| Sort Parts List                                           | ×            |
|-----------------------------------------------------------|--------------|
| Sort by                                                   | O torration  |
| none 🔻                                                    | Ascending    |
|                                                           | Descending   |
| Then by                                                   | Ascending    |
|                                                           | O Descending |
| Then by                                                   |              |
| none 💌                                                    | Ascending    |
|                                                           | Descending   |
| Auto Sort on Update                                       |              |
| С                                                         | Cancel       |
| <ul><li>Sort numerically</li><li>Sort by string</li></ul> |              |

## **General Enhancements**

## Inventor Connected Design No Longer Loads by Default

(not available in Inventor LT)

Connected Design on A360 functionality is no longer loaded by default when you open a part or assembly file. You must load Inventor Connect Design add-in using the Add-in Manager. Once loaded, the Connected Design entry button displays in a part or assembly file in the bottom right corner of the graphics window.

### Mini-toolbars No Longer Display by Default

The min-toolbars that display alongside of the 7 Inventor dialog boxes, Extrude, Revolve, Fillet, Shell, Face Draft, Chamfer, and Joint, no longer display by default. You can elect to display or hide the mini-toolbars. To set your preference: On the ribbon, View panel > User Interface panel Mini-toolbar.

| Extrude               | X                                                                |  |
|-----------------------|------------------------------------------------------------------|--|
| Shape More            |                                                                  |  |
| Profile Solids Output | Extents<br>Distance<br>10 mm<br>Distance<br>10 mm<br>Match shape |  |
|                       | OK Cancel                                                        |  |
|                       | •                                                                |  |
|                       | 10 mm                                                            |  |
| Frofile V             |                                                                  |  |
|                       |                                                                  |  |
| ~                     | ×                                                                |  |

## Apply Button Added to Trim Surface Dialog Box

An Apply button is added to the Trim Surface dialog box so that you can continue to trim without exiting the command.

# **Parts**

## **Model-Based Definition**

Model-Based Definition (MBD), is a powerful new set of tools for adding annotations, GD&T, and other manufacturing information directly to a 3D part.

Tip: Be sure to check out the guided tutorial in the gallery to help you get started using the new commands.

## **3D** Annotation

To access the 3D annotation commands, use the new Annotate tab in a part file and add the manufacturing information directly to the 3D model.

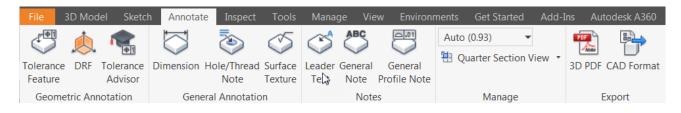

Use the Tolerance Feature command to attach GD&T annotations, Feature Control Frames, and Datum Identifiers to part faces or features. Enable the Tolerance Advisor browser to check the health of your tolerance scheme and display information such as the following:

- List of potentially problematic datums and Datum Reference Frames (DRF's).
- Information about which features are not fully controlled.
- Errors in a tolerance feature.

**Tip:** Right-click an entry and select More Information to open a help page specific to the message.

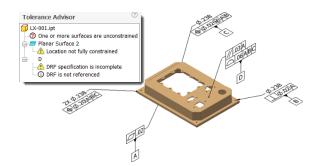

Use the General Annotation and Text commands to fully document your model.

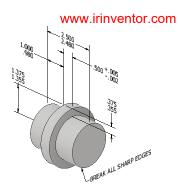

3D annotations and view representations are displayed when you create a 3D PDF file.

## **Retrieve Annotations in Drawings**

A new 3D Annotations tab in the retrieve dialog box lets you recover the MBD information from a part and use it in a drawing. Use the Design View and filter options to see the information you want.

| Retrieve Model Annotation (Orthographic)                                        |
|---------------------------------------------------------------------------------|
| Sketch and Feature Dimensions 3D Annotations Design View Top Annotation Filters |
| Select View  Cancel Apply                                                       |

## **Export MBD**

Step AP 242 support is added. You can now export a fully annotated 3D model that can be used in downstream manufacturing operations. You can also attach a STEP file when you export a 3D PDF.

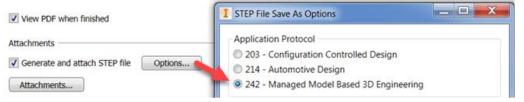

### Sheet Metal Updates

Previously, multibody sheet metal parts were required to share a single thickness. The rules now let you define a unique thickness for each body.

### **Support Multiple Thickness and Rules**

The following commands are enhanced to support unique thickness and rules:

- Face
- Contour Flange
- Lofted Flange
- Contour Roll

In the create dialog box, clear the Follow Defaults checkbox and then click the drop-list to specify a unique material thickness and rules from the predefined list. When you select Follow Defaults, the thickness and rules are determined by the active standard.

| Sheet Metal Rule |   |
|------------------|---|
| Follow Defaults  |   |
| Default          | * |

When you mouse over a solid body in the browser, a tooltip displays the active rule for the body.

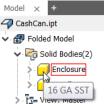

You can right-click a solid body in the browser and select the new Set Sheet Metal Rule context menu command to modify the rules and body thickness.

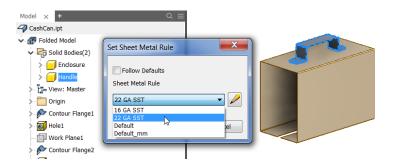

## **Extrude Enhancements**

### **Eliminate Steps with Distance from Face**

Save time with the new extents option **Distance from Face**. Use **Distance from Face** in the Extrude dialog box to start an extrusion from a face or workplane with a distance. **Distance from Face** creates a copy of the selected face along the extruded direction. Additionally, modifying the geometry becomes easier. Because **Distance from Face** creates one central entry point for modifying the geometry, no additional steps to make sketches or workplanes are needed.

| Extents            |   |
|--------------------|---|
| Distance           | • |
| Distance           |   |
| To Next            |   |
| То                 |   |
| Between            |   |
| All                |   |
| Distance from Face |   |

This workflow can be especially useful in conjunction with Skeletal Modeling, (a type of Top-down Design) techniques that facilitates centralized design criteria and creates components that reference those criteria.

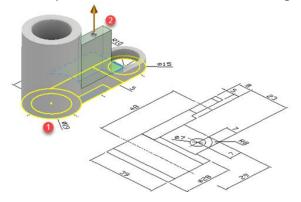

- Select a sketch profile, and then select a face, work plane, or surface to start the extrusion from. The sketch profile is selected automatically if there is only one.
- Specify the direction and distance.

The new **Select to terminate feature by extending the face** option terminates the extrusion on a face that extends beyond the termination plane.

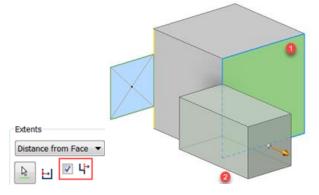

## Use the More Tab Options on the Extrude Dialog Box for Different Results

With **Distance From Face** and Direction 1 or Direction 2 selected on the Shape tab, use the options on the More tab to get different results.

#### **Direction 1**

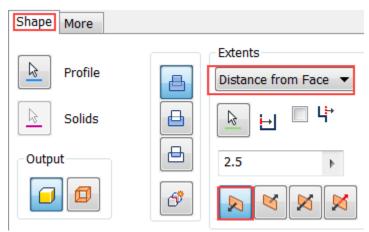

| Direction 1, Alternate Solution direction 1, and Minimum Solution selected |  |
|----------------------------------------------------------------------------|--|
|                                                                            |  |
| Shape More                                                                 |  |
| Alternate Solution                                                         |  |
| Minimum Solution                                                           |  |

| Direction 1 and Alternate Solution direction 1 |  |
|------------------------------------------------|--|
|                                                |  |
| Shape More                                     |  |
| Alternate Solution                             |  |
| Minimum Solution                               |  |

| www.irinventor.com                 | مرجع أموزشي تخصصي نرم افزار اتودسك اينونتور | Email: irinventor@hotmail.com |
|------------------------------------|---------------------------------------------|-------------------------------|
| Direction 1 and Alternate Solution | direction 2                                 |                               |
| Shape More Alternate Solution      |                                             |                               |

| Direction 1, Alternate Solution direction 2, and Minimum solution selected |  |  |
|----------------------------------------------------------------------------|--|--|
| Shape More Alternate Solution                                              |  |  |

## **Direction 2**

| Shape More |                            |
|------------|----------------------------|
| Profile    | Extents Distance from Face |
| Solids     | ┣                          |
| Output     | 2.5                        |
|            | S N N                      |

| Direction 2, Alternate Solution direction 1, and Minimum Solution selected |  |
|----------------------------------------------------------------------------|--|
|                                                                            |  |
| Shape More                                                                 |  |
| Alternate Solution                                                         |  |
| Minimum Solution                                                           |  |

| www.irinventor.com                              | مرجع أموزشي تخصصي نرم افزار اتودسك اينونتور | Email: irinventor@hotmail.com |  |  |
|-------------------------------------------------|---------------------------------------------|-------------------------------|--|--|
| Direction 2, and Alternate Solution direction 1 |                                             |                               |  |  |
| Shape More Alternate Solution                   |                                             |                               |  |  |

| Direction 2, Alternate Solution direction 2, and Mir | nimum Solution selected |
|------------------------------------------------------|-------------------------|
| Shape More                                           |                         |
| Alternate Solution                                   |                         |
| Minimum Solution                                     |                         |

| Direction 2 and Alternate Solution direction 2 |  |
|------------------------------------------------|--|
|                                                |  |
| Shape More                                     |  |
| Alternate Solution                             |  |
| Minimum Solution                               |  |

## **Hole Enhancements**

## New Hole Settings Provide a Robust Way to Create Bi-Direction Holes

You can now create a symmetric hole type that extrudes in two directions.

The Flip Termination button is replaced with Direction1 and Direction 2 buttons. The Symmetric distance is only available for the Drilled - Simple Hole - Through All hole type.

#### Legacy Inventor

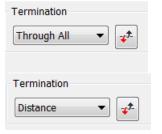

| Inventor 2018                                                                                                    |  |
|----------------------------------------------------------------------------------------------------|--|
| Termination                                                                                                    |  |
| Through All 🔹 📐 🕅                                                                                                    |  |
| Termination           Distance         Image: Constant of the second second se |  |

## **Spotface Holes Enhancement**

In a part file, you can now specify zero (0) as a value for bore depth on Spotface holes. As a result, you can now place a spotface hole on the termination face of a body.

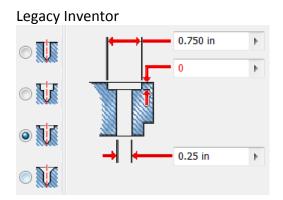

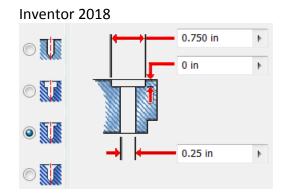

## **Hole Creation Enhancement**

Use the new option, **Extend Start**, on the Hole dialog box to extend the start face of a hole to the first place where there is no intersection with the target body.

The purpose of **Extend Start** is to remove a fragment resulting from the creation of the hole. If the result is not desired, deselect **Extend Start** to undue the result.

**Extend Start** does not remove the fragment resulting from the creation of the hole on multiple bodies.

| Termination    |
|----------------|
| Distance 🔹 📐 🔀 |
|                |
| Extend Start   |

Extend Start is only available in the part environment.

Legacy Inventor

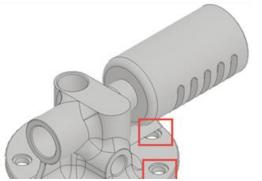

Inventor 2018 with Extend Start selected

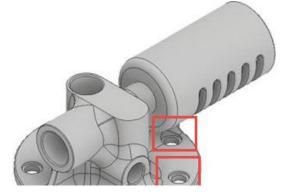

## **Chamfer Enhancements**

## **Support for Partial Chamfers**

You can now create a chamfer that does not require an entire edge. A new tab, Partial, is added to the Chamfer dialog box to support the creation of partial chamfers.

The settings on the Partial tab allow you to terminate a chamfer at a specific distance along an edge. You create a partial chamfer by defining the location of end vertexes along an existing chamfer edge, and the start vertex is created automatically.

After clicking a point on an edge to define the end point, you can change the driven dimension type to To End (distance from end of edge to end of chamfer), To Start (distance from start of edge to start of chamfer), or Chamfer (chamfer length), using the new Set Driven Dimension drop-menu. The default driven dimension type is To End. 3 parameters are created, one of which is a reference parameter based on the selected driven dimension setting.

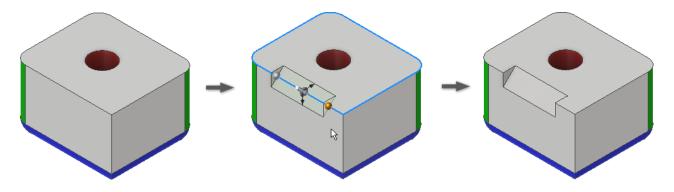

### iLogic Enhancements

### New iLogic Security Alert Feature Helps Keep you Safe

A security alert displays when you run a rule Inventor detects to be potentially unsafe. You can choose to run the rule as safe or not run the rule. If you select Run the rule the iLogic Security Advisor displays where you can access the iLogic Security dialog box for additional options for managing unknown code.

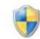

### Security Alert

iLogic has disabled a potentially harmful rule. ("Rule0" in file "Cylinder Base.ipt")

If you trust the contents of this rule and would like to enable it on your machine, click Run the rule.

Don't run the rule This is the safe option; choose this if you are unsure.

Run the rule
 Enable this content if you trust it.

# Assemblies

## **Assembly Open Enhancements**

### For Assembly Documents and Place Components

The following changes occur in the lower section of the File Open dialog box:

|                                                       |                      | 922 Animation Asm.iam                             |          |  |
|-------------------------------------------------------|----------------------|---------------------------------------------------|----------|--|
|                                                       | Files of type:       | Autodesk Inventor Files (*.iam;*.dwg;*.idw;*.ij 🔻 | ]        |  |
|                                                       | Project File:        | D - 2018 Early.ipj 👻                              | Projects |  |
| Last Saved: Autodesk Inventor 2017 (21.0. 18500.0000) |                      |                                                   |          |  |
|                                                       | Full<br>Full<br>Expr | ▼ Options Open                                    | Cancel   |  |

- The **Find** command is accessed via an icon in the lower left section between the Help button and Quick Launch commands.
- The Last Saved information is now below the thumbnail preview
- A combo box for opening in **Full or Express mode** is added between the **Options...** and **Quick Launch** buttons. You can open documents in either mode without launching the Options dialog box.
- In the File Open **Options...** dialog box the **Full or Express** combo button replaces the Open Express checkbox.

| File Open Options              |
|--------------------------------|
| Express                        |
| Design View Representation     |
| Last Active                    |
| Positional Representation      |
| Master                         |
| Level of Detail Representation |
| Master                         |
| Skip all unresolved files      |
| OK Cancel                      |

## Shrinkwrap and BIM Content Enhancements

Shrinkwrap tools have been enhanced for more control, improved user interface, and an improved workflow. The following are highlights of those improvements:

Access: Shrinkwrap is immediately accessible on the Assembly tab in the Simplification panel.

On first use of Shrinkwrap, for those acquainted with the legacy behavior, you will notice the consolidation of the dialog boxes. There is a single dialog box with three tabs.

- **Components** tab contains the document level information such as representations and the choices you have for removing components.
- **Features** tab contains the choices for easily defining which features to remove from the shrinkwrap part. You can retain specific feature types, remove them, or remove them by a range value. Additionally there are tools to help detect and preserve features.
- Create tab contains the file related information, shrinkwrap style, and other settings.

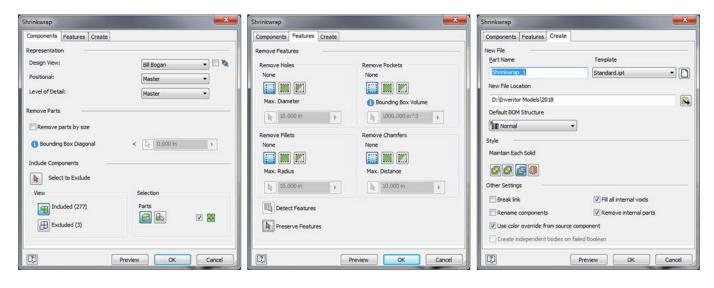

Highlights of the improved workflow:

- Remove components that are invisible and/or within a specified size range and (optionally) interactively select those you want to keep.
- Remove all part features (hole/pocket/fillet/chamfer) or within a specified size range; and (optionally) interactively select those you want to keep.
- View the component sets to be kept or discarded (Included and Excluded Components), and quickly move components from one set to the other.
- Edit the resulting simplified component using the same workflow you used to create it.
- Update the resulting component when the source assembly changes, including non-Inventor models.

Shrinkwrap Substitutes also use this new workflow.

## **Related Changes**

In Assembly documents, the **Simplify** tab has been retired and the commands moved to the **Simplification** panel. The Simplification panel was formerly the Simplify panel.

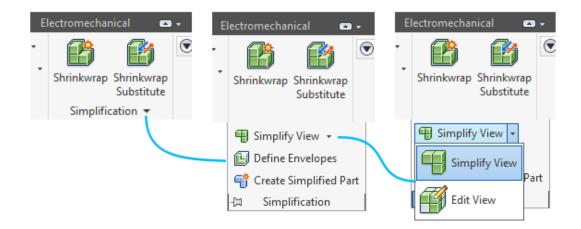

The Shrinkwrap changes also apply to the LOD New Substitute using Shrinkwrap process.

### Inventor to Revit RFA Workflow

The Inventor to Revit RFA workflow incorporates the new Shrinkwrap workflow.

# Drawings

## **Drawing Open Enhancements**

The following changes occur in the lower section of the File Open dialog box.

- The **Find** command is accessed via an icon in the lower left section between the Help button and Quick Launch commands.
- The Last Saved information is now below the thumbnail preview
- A combo box for opening in **Full or Defer mode** is added between the **Options...**and **Quick Launch** buttons. Defer combines the previous Defer Updates and Fast Open commands into one action causing the drawing document to open without updating or loading reference documents (parts, assemblies, etc.).

| File name:     | idw                                                          | •           |
|----------------|--------------------------------------------------------------|-------------|
| Files of type: | Autodesk Inventor Files (*.iam;*.idw;*.dwg;*.ipt;*.ipn;*.ide | e) 🔻        |
| Project File:  |                                                              | Projects    |
| 0.0211.0761.0  |                                                              |             |
|                | Full                                                         | Open Cancel |

• In the File Open **Options...** dialog box the **Full or Defer** combo button replaces the Defer Updates and Fast Open checkboxes.

#### **Drawing View Dialog Box**

The Drawing View dialog box has been modestly rearranged to accommodate new options. These are the changes:

• General

The Preview in the lower left corner is checked by default meaning the preference is to display a preview rather than a bounding box.

- Display Options tab
  - **Center Justified** formerly, View Justification, the combo box option is now a checkbox. The box is checked as a default and keeps the view centered about the placement point. When unchecked, formerly Fixed, the view will extend or collapse in the direction of the geometry modification.
  - User Work Features moved to the Recovery Options tab
  - The contents of the Display Options tab have been rearranged.

#### • Recovery Options tab

- Include Mesh bodies Mesh body support has been extended to drawing views. By default mesh bodies are not included in drawing views. When placing a view you can include mesh bodies by checking the option on the Recovery Options tab in the dialog box.
- Include Surface bodies the option to include surface bodies in drawing views is added to the Drawing View dialog box. By default surface bodies are **not** included in drawing views. When placing a view you can include surface bodies by checking the option on the Recovery Options tab in the dialog box.
- All Model Dimensions references all model dimensions in the view. You can remove any unneeded dimensions.
- Use Work Features moved from the Display Options tab.

#### www.irinventor.com Workflow Improvements

After selecting an assembly document to place in a drawing, if the preview can display in under 3 seconds it will do so. If it takes longer a Preview progress dialog box displays. The dialog box is the only element you can interact with during its display.

If you do not want to wait for the preview, click Cancel to halt the preview process and close the Preview dialog box. The Preview option is unchecked and the view displays as a bounding box. You can continue to interact with the entire dialog box, changing documents, representations, view display and so on. To reactivate a preview, click the checkbox for the preview option.

## **Drawing support for Mesh Objects**

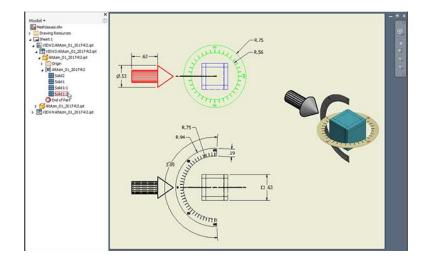

Support for displaying and documenting mesh objects is added to drawing views. Mesh objects participate in all view types and can be annotated. The option to display mesh objects is **OFF** by default. When placing a view, go to the Recovery Options tab and specify your view preferences. When working with mesh objects in a drawing view, you may observe the following:

- Selection mode must be set to Feature Priority to access mesh objects.
- Mesh bodies are kept in browser folders. You control body visibility from the browser node.
- Mesh bodies are visible in Shaded drawing views.

## **Text Annotation Enhancement**

### Add Text Border around Text

You can now add a text border around text and leader text. In the Format Text dialog box, select the dropdown arrow as shown below, and select **Text Border**.

| A Note Text              | (ANSI) 👻       | <b>- - - - - -</b> | - 15-          |                                                | AN Q     | 100   |     |
|--------------------------|----------------|--------------------|----------------|------------------------------------------------|----------|-------|-----|
| Tahoma                   | • 0.120 ir     | • <i>#</i> B       | IUA            | *                                              | <u>a</u> | 0.0 d | eg  |
| f <sub>x</sub> Rear Exhi | aust - 2 ▼] [M |                    | d108 (0.000 de | <ul> <li>▼ 3.123</li> <li>§ ▼ 3.123</li> </ul> | •        |       | • • |
| GENER                    | AL ASS         | EMBLY N            | OTE:           |                                                |          |       | A   |
|                          |                | MAY BE A           |                |                                                | 2        |       |     |

The resulting text is wrapped in a border.

| GENERAL ASSEMBLY NOTE:       |
|------------------------------|
|                              |
|                              |
| THE ENGINE MAY BE ASSEMBLED  |
| IN 6 STANDARD CONFIGURATIONS |
| IN 6 STANDARD CONFIGURATIONS |
|                              |
| -100 = REAR EXHAUST 2 SHOE   |
|                              |
| -200 = REAR EXHAUST 3 SHOE   |
| -300 = REAR EXHAUST 4 SHOE   |
|                              |
| -400 = SIDE EXHAUST 2 SHOE   |
| -500 = SIDE EXHAUST 3 SHOE   |
|                              |
| -600 = SIDE EXHAUST 4 SHOE   |
|                              |
| OFF OUFFT & FOR RAPTO LAST   |
| SEE SHEET 2 FOR PARTS LIST   |
|                              |

## **Export to PDF Drawing Enhancement**

### **Export to PDF Options Drawing Enhancements**

- The From and To values specified for Sheets in range are no longer session based. The values specified for Sheets in range now persist across sessions.
- The new option, Display Published File in Viewer, when selected, displays the sheets in Adobe Acrobat Reader after clicking Save.

| PDF Drawing                                                                      | ×                                                                                   |
|----------------------------------------------------------------------------------|-------------------------------------------------------------------------------------|
| Print range<br>Current sheet<br>All sheets<br>Sheets in range:<br>From To<br>1 3 | Settings<br>All colors as black<br>Remove object line weights<br>Vector resolution: |
| Print excluded sheets                                                            | Display Published File in Viewei                                                    |

# Interoperability

## **AnyCAD and Translator Enhancements**

### AnyCAD Enhancements (not available in Inventor LT)

#### Newer Versions of AnyCAD Formats are Supported

You must have Inventor 2017.4 to reference an Inventor 2018 part file in Inventor 2017. Updates can be downloaded via the Autodesk desktop app or from <u>https://manage.autodesk.com</u>.

### **Translator Enhancements**

CATIA R6 - V5-6R2016 is now supported.

## **DWG Underlay Enhancements**

### Insert a DWG File Directly into Your Assembly

You can now import your DWG file directly into an assembly using the Place Components command. In the Place Component dialog box, you can now choose to include a DWG file as a placed component in your assembly.

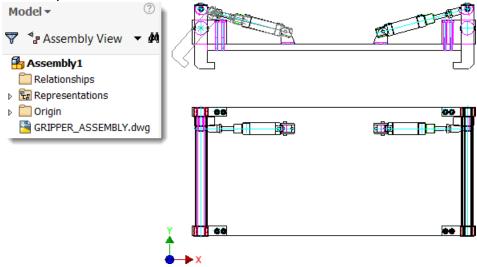

Previously, you had to open DWG geometry in an assembly by placing a part file that contained DWG model geometry.

### Select Multiple DWG Files When Creating More Than One Underlay

You can now insert multiple DWG files directly into an Inventor assembly or part file to use as an associative DWG underlay.

When you place or import a DWG file into your part or assembly, any new text style or layer you create now has the filename as its prefix. For example, if you have a layer named "Layer1" in a DWG file named "Myfile.dwg," your layer is named "Myfile | Layer1."

### New Context Menu Option to Open Part or Assembly in AutoCAD

Now, you can open an AutoCAD DWG file directly from the right-click context menu in your part or assembly model browser node in Inventor.

To seamlessly open your DWG file in AutoCAD:

- Right click the DWG file node in the model browser.
- Select Open in AutoCAD

| 4 | <u>R</u> epeat UCS          |
|---|-----------------------------|
|   | <u>A</u> dd Instance        |
|   | <u>D</u> elete              |
|   | Suppress Link<br>Break Link |
|   | Open in AutoCAD             |

### More Context Menu Options Available in Assemblies

After placing an AutoCAD DWG file in your Assembly, the following context menu items are available through the right-click context menu on your DWG file browser node.

- **Delete:** Deletes the DWG underlay from the assembly.
- Measure: Measures distances and angles within a view, active sketch, or draft.
- Visibility: Shows or hides the DWG underlay from your assembly file.
- Layer Visibility: Include or exclude layers to show or hide in your assembly.
- Suppress Link: Suppresses or unsuppresses the link to the original DWG file in AutoCAD.
- **Break Link:** Permanently breaks the link to the original DWG file in AutoCAD.

### DWG Underlay Sketch Geometry Now Automatically Projected

Application Options > Sketch > **Autoproject edges during curve creation** must be enabled. If enabled, the following types of DWG geometry are inferred and are automatically projected after sketch creation:

- Single points, Start/ Mid /End points, Center point of arcs and circle.
- Arcs
- Circles
- Lines
- Polylines A point from a segment of a DWG polyline is inferred and projected. To project the entire polyline, use Project DWG Geometry.

Cropped DWG geometry is not inferred.

### **Enhanced DWG Underlay Joint Creation Behavior**

Previously when you created a joint on DWG Underlay geometry, the resulting joint was not created on the same plane as the sketch.

Now if the selected DWG Underlay geometry is within the XY, YZ, or XZ plane, the resulting joint is created on the same plane as the sketch in the same way a joint is created between 2D Inventor geometry.

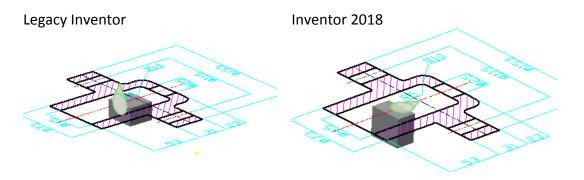

# Collaboration

## **AnyCAD** for Inventor

### **Reference Future (newer) Versions of Inventor Part and Assembly Files**

(not available in Inventor LT)

You can now work with others who are on versions of Inventor that are earlier or later than the version you are working in. This workflow is called AnyCAD for Inventor.

Starting with Inventor 2017.4, you can reference future (newer) versions of Inventor part and assembly files in an earlier version of Inventor. For example, with Inventor 2017.4 you can reference an Inventor 2018 part file in Inventor 2017.

You must have Inventor 2017.4 to reference an Inventor 2018 part file in Inventor 2017. Updates can be downloaded via the Autodesk desktop app or from <u>https://manage.autodesk.com</u>.

Use the Open, Place, or Derive command to create a reference to a future version of an Inventor part or assembly file.

**Migration:** If you open and save the file in a newer version of Inventor (or use Task Scheduler to migrate files with references to future versions) the future version references are migrated to standard Inventor Place and Derive relationships.

## **Presentation Enhancements**

(not available in Inventor LT)

Presentation documents now provide more robust support for surface bodies. You can:

- Use window selection to select multiple surface bodies.
- Use the Tweak command to move surface bodies.
- Use surface geometry to orient and position the Tweak triad.

| 🕼 Axle_Assembly_surface.ipn       |                                                                                                    |
|-----------------------------------|----------------------------------------------------------------------------------------------------|
| V Scene1                          |                                                                                                    |
| Axle_Assembly_surface.lam         |                                                                                                    |
| > TreRimAsm: 1                    | Z -24                                                                                                    |
| > TreRinAsm:2                     |                                                                                                    |
| Wheel End: 1                      |                                                                                                    |
| - 1 Wheel End: 2                  |                                                                                                    |
| Brake PAsm: 1                     |                                                                                                    |
| Brake PAsm:2                      |                                                                                                    |
| Avde_surface_model:1              |                                                                                                    |
| - G 3rd Member: 1                 |                                                                                                    |
| Hex Thick Nut - UNC (Regular Th   | Move (2) Rotate                                                                                                    |
| Hex Thick Nut - UNC (Regular Th   | Red Part V R                                                                                                    |
| Hex Thick Nut - UNC (Regular T    | Estrat .                                                                                                    |
| - Hex Thick Nut - UNC (Regular Th | (12 Local *) ( Cocate Locate L |
| Hex Thick Nut - UNC (Regular Th   | (b <sup>0</sup> No trai ▼) ("1," 1," Full Trai ▼)                                                                                                    |
| - Hex Thick Nut - UNC (Regular Th |                                                                                                    |
| Hex Thick Nut - UNC (Regular Ti   | Duration 1.500 s                                                                                                    |
| Hex Thick Nut - UNC (Regular Th   |                                                                                                    |
| Hex Thick Nut - UNC (Regular Th   |                                                                                                    |